### **Instellen SIP account op de Gigaset N300a IP**

Deze instructie is voor het instellen van de Gigaset N300A voor het gebruik van VOIP telefonie.

#### **Stap 1. Inloggen op het basisstation**

Zoek het IP adres van het basisstation op in het handset. Op de Gigaset handset gaat u naar: Settings -> Base ->Local Network.

Onder het IP Address ziet u het ip van het basisstation staan. Voer dit IP adres in in uw internetbrowser (bijvoorbeeld Google Chrome)

#### Standaard is de PIN: 0000

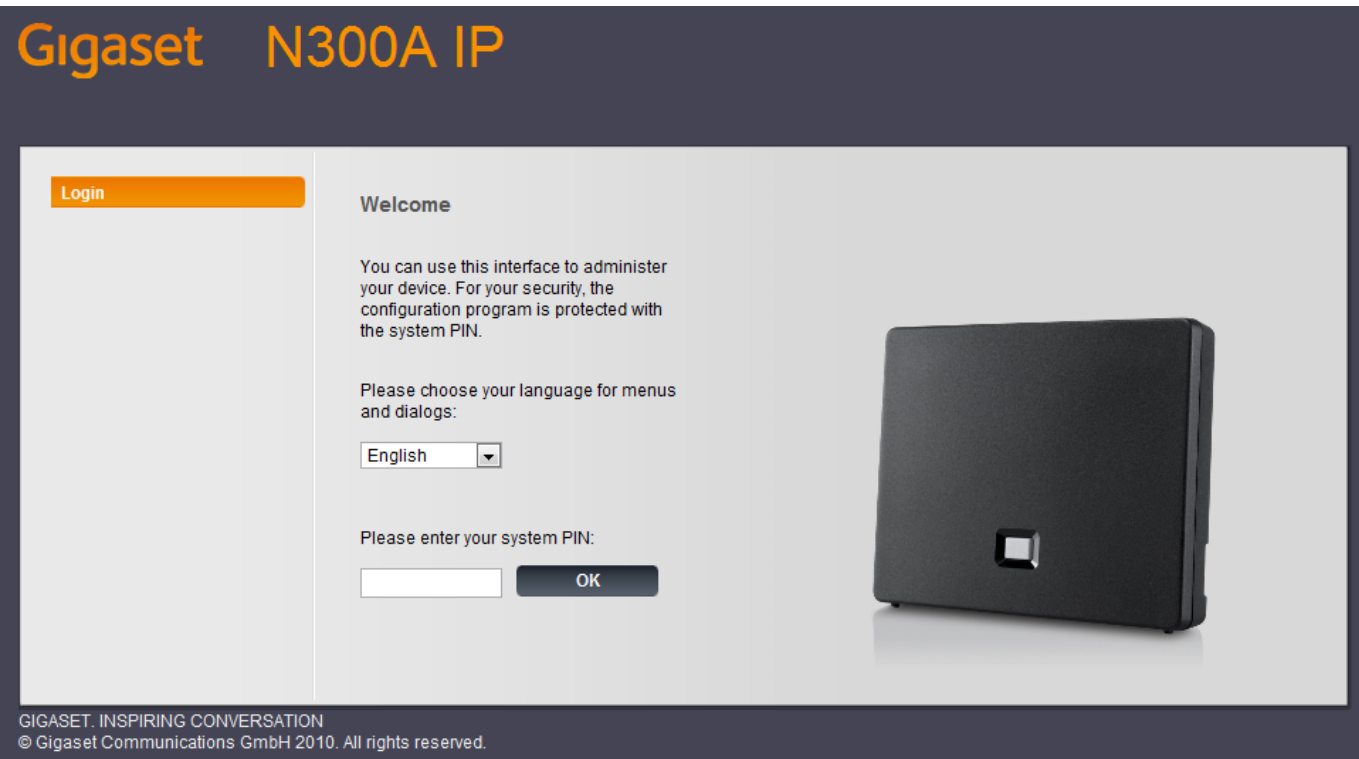

#### **Stap 2. Instellen provisioning**

Navigeer naar: Settings -> Telephony -> Connections en druk achter IP1 op Edit Druk vervolgens op Show Advanced Settings en vul het volgende in:

**Authentication name:** Inlognaam extensie

**Authentication password:** Wachtwoord extensie

**Display name:** Gewenste displaynaam

**Domain:** pbx.business-isp.nl

**Proxy server address**: pbx.business-isp.nl

Pagina 1 / 4

**© 2024 Business-ISP <support@business-isp.nl> | 20-05-2024 21:36**

[URL: https://faq.business-isp.nl/index.php?action=faq&cat=91&id=224&artlang=nl](https://faq.business-isp.nl/index.php?action=faq&cat=91&id=224&artlang=nl)

#### **STUN enabled:** Yes

**STUN server address** stun.business-isp.nl

Zodra u alles heeft ingevult, druk dan op Set en vervolgens op Update Profile

Hieronder ziet u een voorbeeld van de instellingen

Pagina 2 / 4 **© 2024 Business-ISP <support@business-isp.nl> | 20-05-2024 21:36** [URL: https://faq.business-isp.nl/index.php?action=faq&cat=91&id=224&artlang=nl](https://faq.business-isp.nl/index.php?action=faq&cat=91&id=224&artlang=nl)

# Gigaset N300A IP

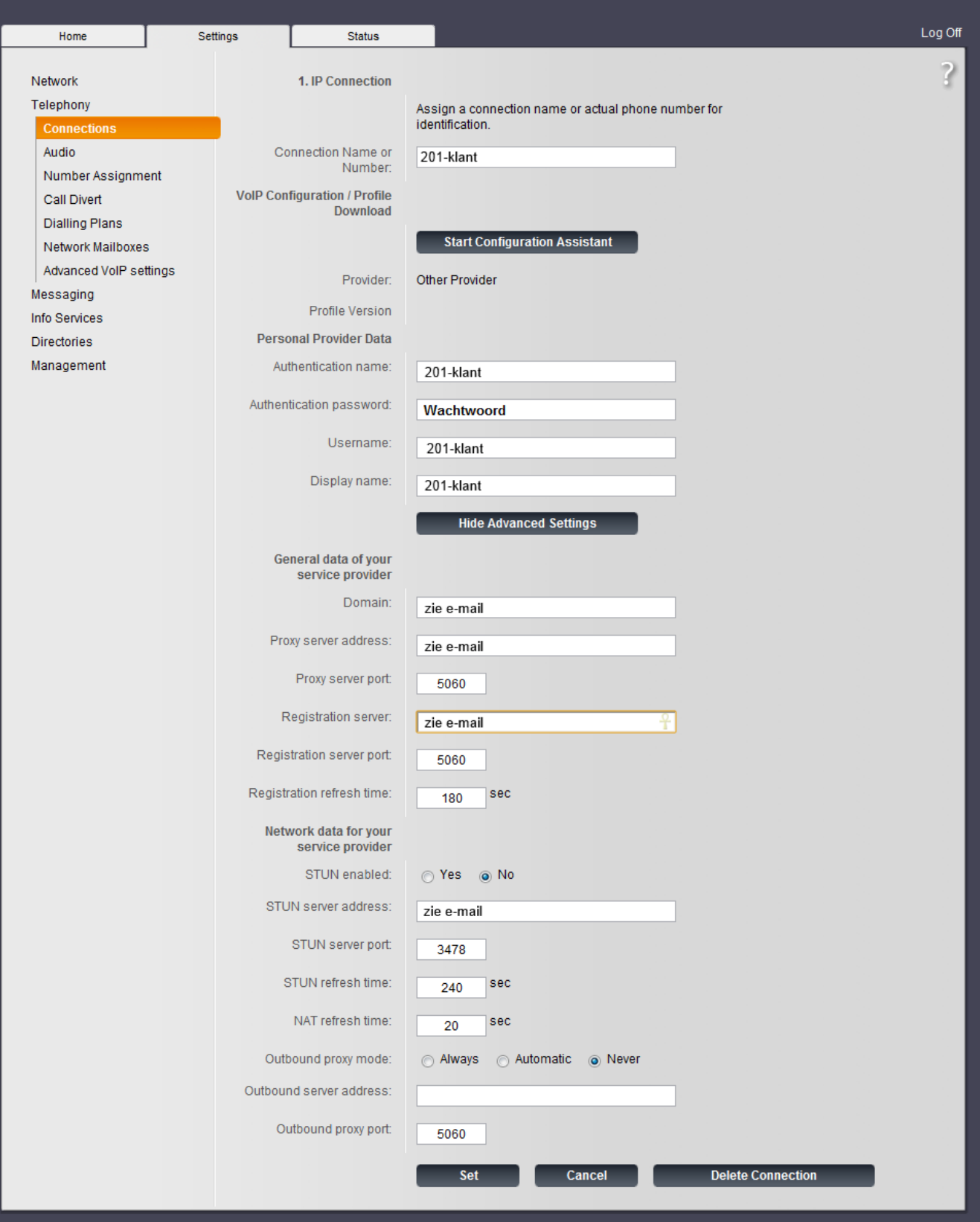

**Stap 3. Number Assignment**

Pagina 3 / 4 **© 2024 Business-ISP <support@business-isp.nl> | 20-05-2024 21:36** [URL: https://faq.business-isp.nl/index.php?action=faq&cat=91&id=224&artlang=nl](https://faq.business-isp.nl/index.php?action=faq&cat=91&id=224&artlang=nl)

Navigeer naar: Settings -> Telephony -> Number Assignment .

Op het toestel kunt u zien welke naam uw handset heeft. Als voorbeeld nemen wij INT 1.

Voer bij Name uw gewenste naam in die op het display komt te staan. In dit geval gebruiken wij: 201-klant.

zorg ervoor dat het bolletje en het vinkje gevult is (door erop te drukken) bij hetgeen dat u bij vorige stap hebt ingevuld bij Connection name or number.

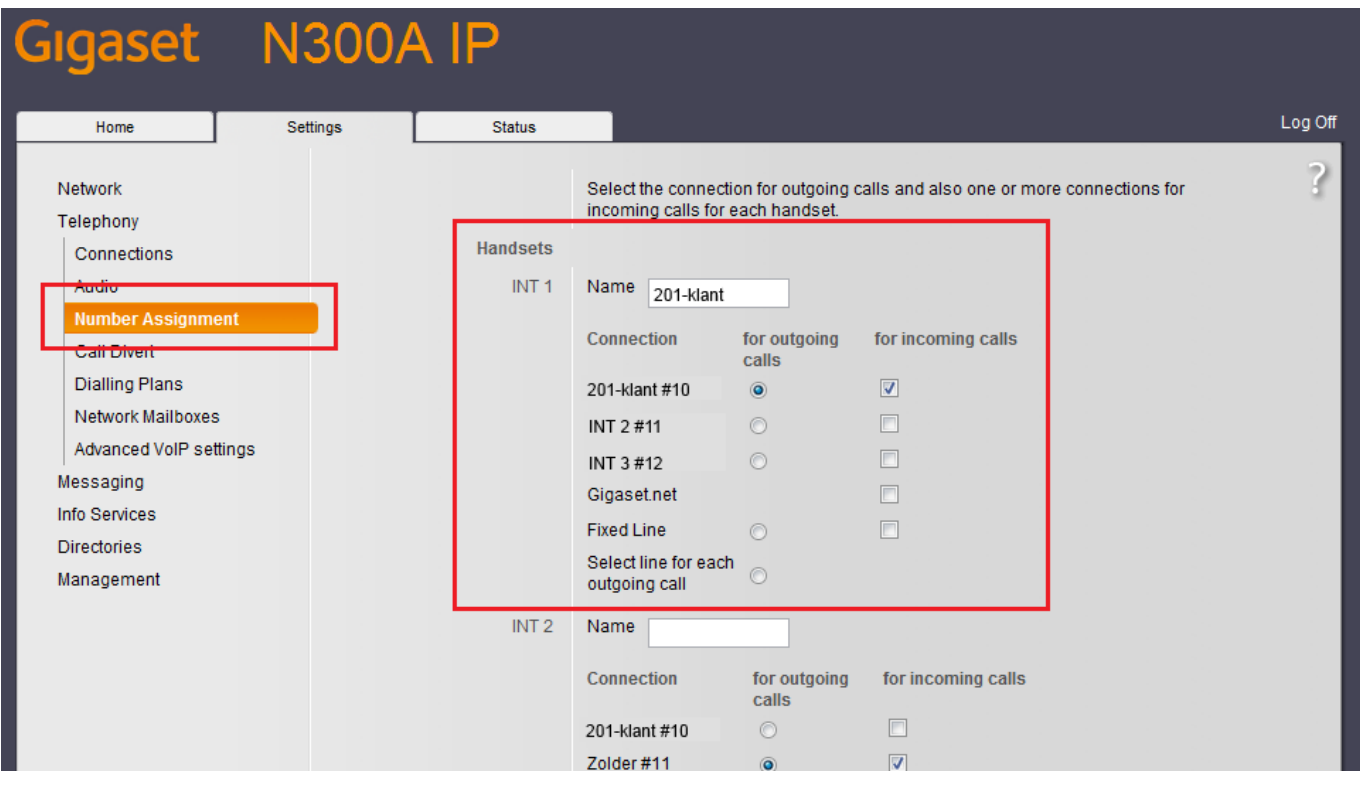

U kunt nu bellen met uw dect toestel.

Unieke FAQ ID: #1223 Auteur: Helpdesk Laatst bijgewerkt:2015-09-24 15:45